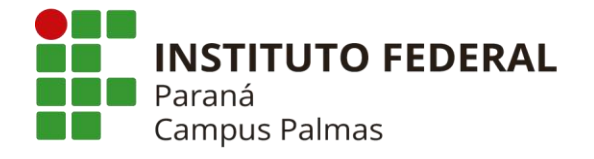

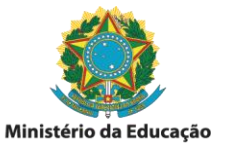

# **INSTRUÇÕES REFERENTE AO SISCOPE**

**- VERSÃO 1 : SET/2020 -**

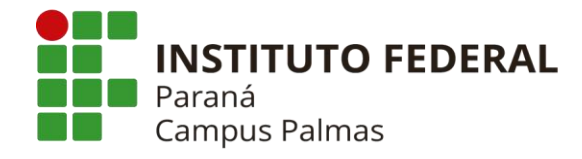

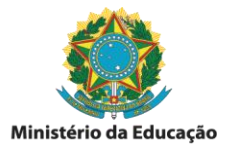

# Sumário

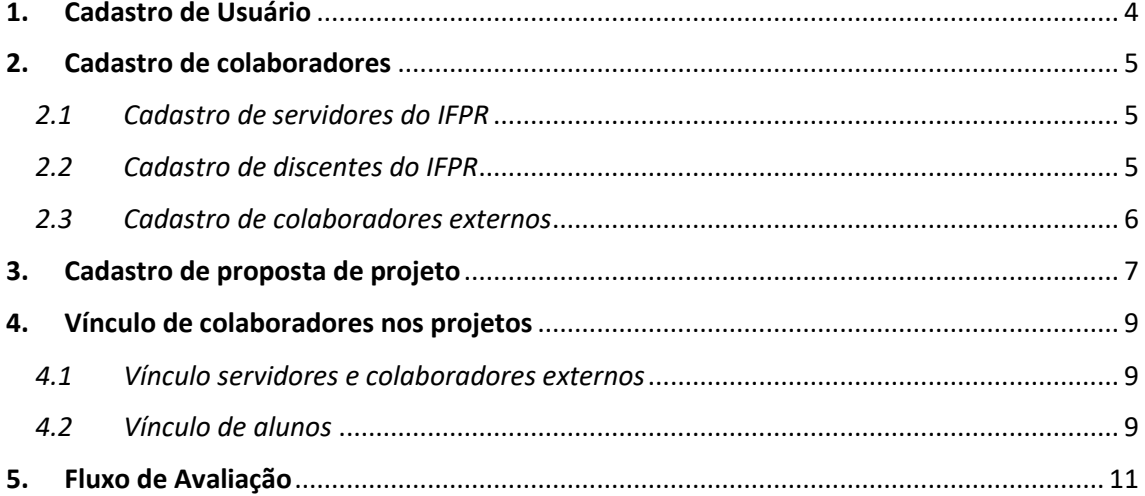

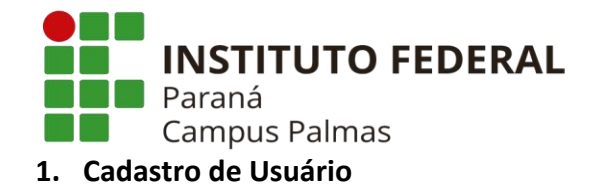

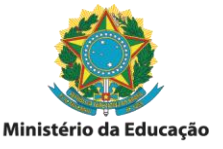

- <span id="page-2-0"></span>1. Acessar o Siscope[: https://cope.ifpr.edu.br/index.php](https://cope.ifpr.edu.br/index.php)
- 2. Clicar no botão "Novo Cadastro"

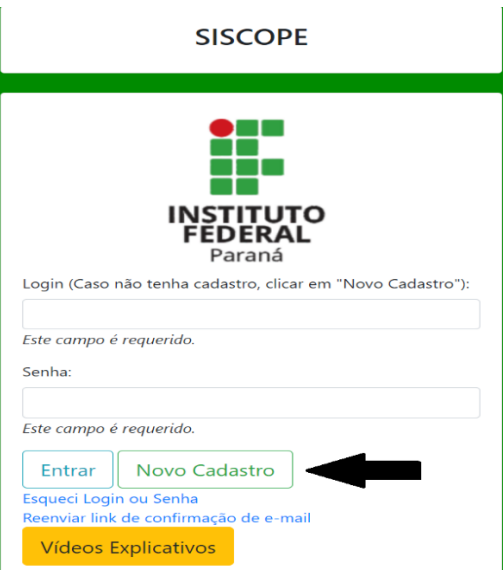

**Fig. 1 - Botão para novo cadastro**

- 3. Preencher os dados apresentados, colocando o mesmo login do SEI para eventual integração de sistemas.
- 4. Após este processo, acessar o sistema com os dados cadastrados clicar no seu nome na barra superior e completar o cadastro.

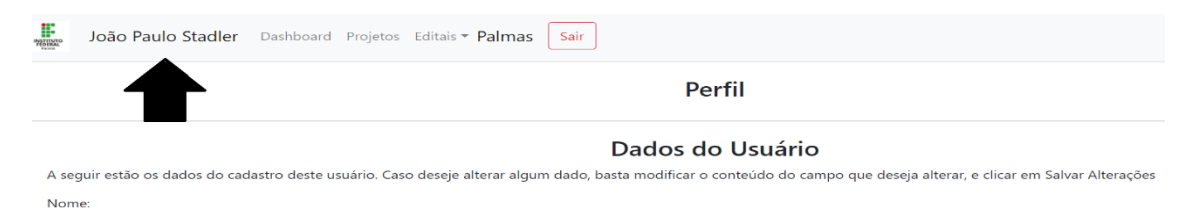

**Fig. 2 - Botão para a entrada do perfil**

*OBS.: Todos os dados são necessários para a submissão de projetos, então sugere-se preencher imediatamente.* 

*OBS 2.: O campo áreas de interesse é para auxiliar na indicação de trabalhos para avaliação, sendo opcional, mas importante.*

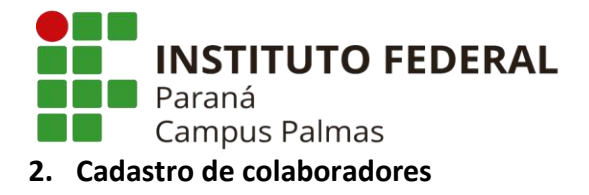

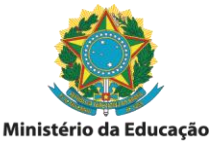

<span id="page-3-0"></span>O cadastro de colaboradores depende do tipo de colaborador conforme indicação a seguir:

<span id="page-3-1"></span>*2.1 Cadastro de servidores do IFPR*

Cada servidor, mesmo que não seja coordenador de projetos, deve se cadastrar como usuário para posterior vinculação ao projeto, segundo informações do item 1.

<span id="page-3-2"></span>*2.2 Cadastro de discentes do IFPR* 

Passa a ser função do coordenador do projeto o cadastro dos estudantes na plataforma. Contudo, uma vez cadastrado, não há necessidade de refazer esse processo. Então, o primeiro passo é verificar se aluno já está cadastrado.

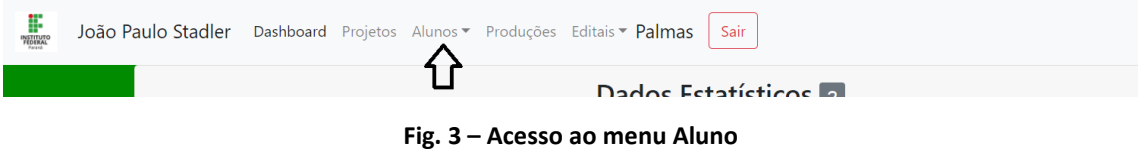

Escolher a opção cadastro e buscar, no campo específico, o nome do estudante. Caso não encontre, clicar no botão cadastrar e completar as informações indicadas.

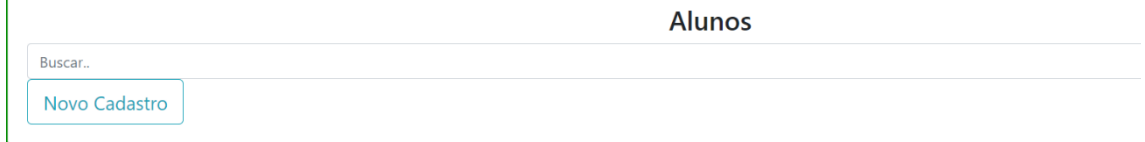

#### **Fig. 4 – Busca e cadastro de alunos**

Após preencher os dados, clicar em Inserir e proceder para a etapa de vínculo (item 4.2).

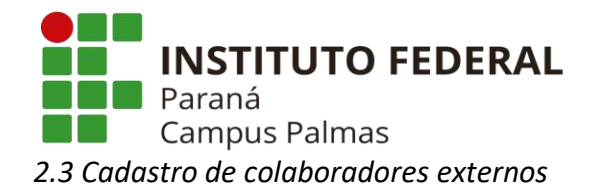

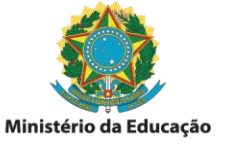

<span id="page-4-0"></span>Enviar um e-mail ao COPE com as seguintes informações:

- Nome
- E-mail
- CPF
- Telefone
- Titulação
- Endereço Lattes (opcional)
- Instituição de vínculo

*OBS.: Os servidores que já enviaram esta informação ao COPE não precisam reenviá-las.*

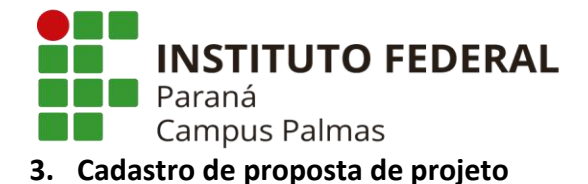

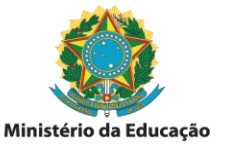

<span id="page-5-0"></span>O recebimento das propostas se dá em fluxo contínuo, ou seja, as propostas podem ser submetidas a qualquer momento. Contudo, a apreciação ocorre nas reuniões conforme apresentado no calendário na página do COPE em função da data de protocolo.

Para cadastrar um projeto é necessário ir na aba Projetos cadastrar um novo projeto.

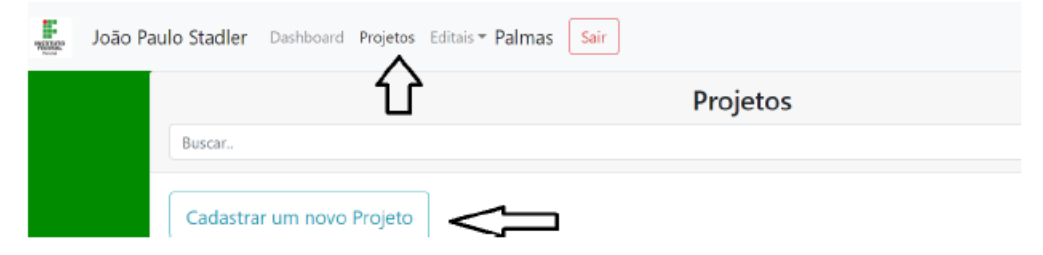

**Fig. 5 – Caminho para cadastro de projetos**

**É necessária extrema atenção aos seguintes pontos, que têm gerado muitos problemas:**

- 1. Ao cadastrar o projeto, é necessário completar os dados principais antes de apertar o botão Cadastrar. O não preenchimento de alguns deles pode causar problemas no banco de dados do Siscope e não conseguimos mais acesso ao projeto, sendo necessário outro cadastro
- 2. Muita atenção à data do projeto. Quando o projeto termina, todos os vínculos deixam de ser contabilizados (em especial a carga horária dos docentes). Esse caso explica por que alguns projetos estão "sumindo" dos Dashboards. Colocar o período previsto no cronograma.
- 3. Esta janela não pode ficar aberta por mais de 50 minutos, ou todo o trabalho será perdido.
- 4. O modelo deve ser seguido estritamente (os textos entre parênteses podem ser apagados), mas os itens e indicações, não.
- 5. Atenção especial ao cronograma, ele deve respeitar o formato indicado.
- 6. Não utilizar o campo "Renovação".

Após o cadastro, alguns passos ainda são necessários:

- a) Inclusão dos participantes docentes e externos no botão Participantes (ver item 4.1).
- b) Inclusão dos alunos na aba alunos, se já houver (ver item 4.2).
- c) Inclusão dos seguintes documentos no botão "Outros Documentos":

**7**

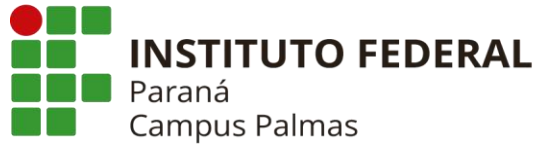

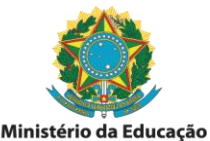

- a. *Indicação do link para a ata da reunião de apreciação do colegiado*: a PROEPPI indicou que a quantidade de documentos colocados na plataforma deve ser mínimo, por isso, neste documento, devem ser indicados os pontos marcados com XX e indicado o link para a ata da reunião do colegiado que deve estar no SEI.
- b. *Imagem da carta de anuência da Instituição participante*: como no item anterior, não poderemos incluir documentos na plataforma. Então é necessário colocar uma imagem da carta de anuência da instituição, caso se aplicar.
- c. *Plano de trabalho discente*: **Todos** os projetos devem apresentar plano de trabalho discente, conforme especificidades abaixo:
	- i. *Projetos de extensão*: projetos de extensão devem ter obrigatoriamente alunos vinculados durante todo o processo, de modo que já no primeiro relatório, devem ter alunos vinculados (ver item 4.2). O aluno deve ser protagonista na ação de extensão, sendo esse ponto importante para a avaliação.
	- ii. *Projetos de pesquisa ou inovação*: estes projetos devem prever a participação de estudantes em ao menos uma etapa. No momento da apresentação do relatório, caso não haja alunos vinculados na etapa descrita, deverá ser apresentado o motivo.

Finalmente, o projeto deve ser enviado ao COPE no botão específico (Verde). No prazo 48 horas úteis, o COPE realizará a avaliação documental (conferência dos documentos). Caso sejam verificadas não conformidades, será gerada uma pendência documental que deve ser sanada até a data de protocolo da reunião, conforme orientação a ser enviada via e-mail.

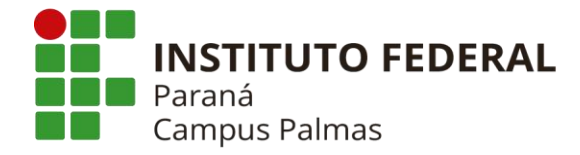

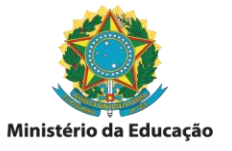

## <span id="page-7-0"></span>**4. Vínculo de colaboradores nos projetos**

## <span id="page-7-1"></span>*4.1 Vínculo servidores e colaboradores externos*

Após o envio ao COPE, o coordenador deverá vincular os colaboradores docentes do IFPR que participam da atividade.

#### Botão para cadastro de colaboradores

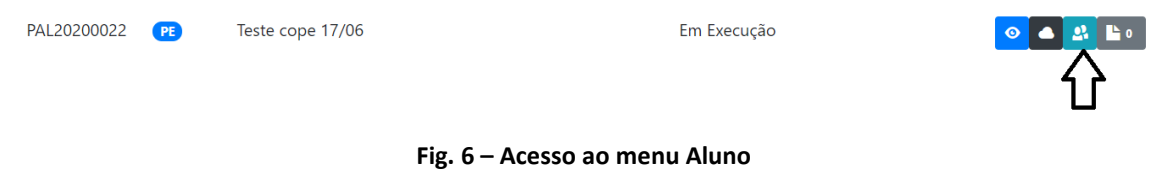

- Caso o colaborador seja voluntário, colocar a carga horária igual zero.
- Caso um servidor não apareça na listagem, favor avisar o COPE para orientação ao servidor.
- Caso um membro externo não apareça na lista, seguir as instruções do item 2.3.

## <span id="page-7-2"></span>*4.2 Vínculo de alunos*

O vínculo dos alunos é de responsabilidade do coordenador do projeto e segue o seguinte fluxo (se necessário ver item 2.2). Na aba Aluno escolher a opção vínculos por projeto.

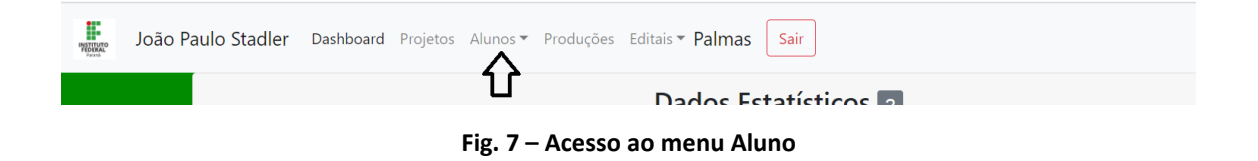

Escolher o projeto de interesse e os filtros (se necessário) e colocar em Buscar e em seguida, em Novo Cadastro. Preencher as informações necessárias e clicar em

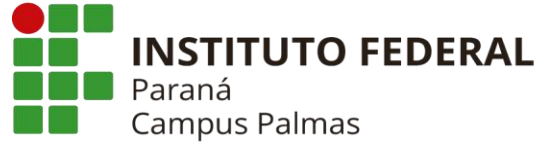

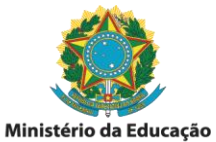

Inserir. Uma vez inserido o aluno, é necessário incluir um plano de trabalho discente

# deste aluno no botão Outros Documentos e enviar para o COPE no botão específico.

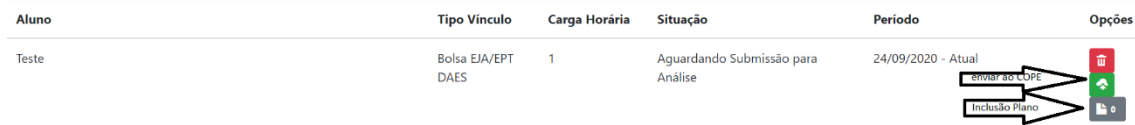

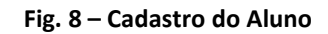

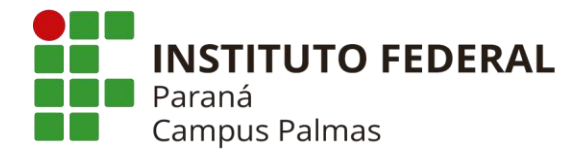

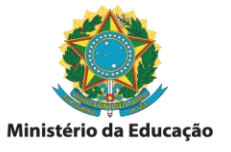

### <span id="page-9-0"></span>**5. Fluxo de Avaliação**

Uma vez enviada ao COPE (por meio do botão Verde), o botão passa a ficar azul com um formato de nuvem. Ao clicar nesse botão, é possível verificar o histórico de todas as avaliações do COPE.

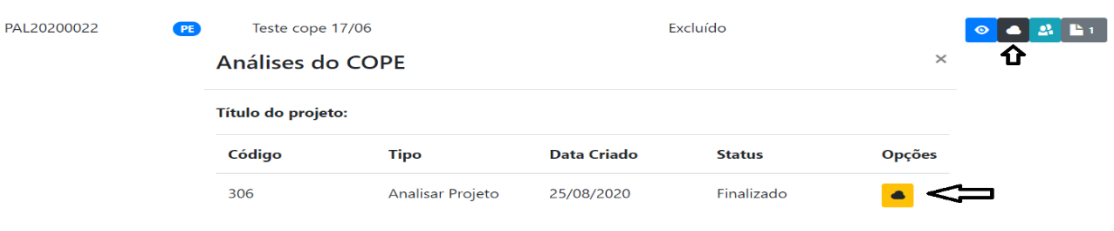

**Fig. 9 – Acesso ao menu da Análise**

Ao clicar no botão amarelo, é possível ver todo o processo da avaliação indicada. Dentro dessa janela é possível ver:

- Análises vinculadas: Quantas análises foram vinculadas e respondidas.
- Mensagens vinculadas: Um sistema de mensagens internas no Siscope que ainda não será utilizado.
- Status da análise: Em que momento está a análise, com os status possíveis\*:
	- o Aguardando Resposta do COPE
	- o Finalizado
- Resposta final: O parecer de resposta, conforme os modelos constantes na página do COPE.
- Status do projeto: Indica a situação atual do projeto (é mesma que aparece no Dashboard e na aba Projetos), com os status possíveis\*:
	- o Aguardando correções: Significa há pendências que devem serem corrigidas nos prazos regimentais (olhar atentamente a resposta final).
	- o Em execução: A proposta foi aprovada e deve ser colocada em execução.
	- o Arquivado: projetos retirados (vide regulamento).

\* Os status são definidos pela PROEPPI, foram feitas correspondências para os do COPE, de modo que não serão utilizados todos os status.

OBS.: O status PENDENTE definido pela PROEPPI será utilizado para indicar projetos que foram aprovados em Editais da PROEPPI e estão aguardando encaminhamento.